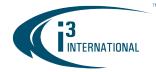

### Re: SRX-Pro Service v7.0.2.65 Release Notice

November 1, 2019

To all of our customers and partners;

This bulletin is the official notice of the SRX-Pro Service (Pro Setup) **v7.0.2.65** release. Released in conjunction with **i3Ai v7.0.2.32** and **VPC v7.0.2.65**.

The new software installation package is now available for download from the i3 website: <u>http://i3international.com/support/download</u>.

**Note:** i3's main Production is currently in the transition period which will complete on February 3<sup>rd</sup>, 2020, when SRX-Pro v.7 will become the standard default software version for all standard NVR. Customers have until February 3<sup>rd</sup> to request SRX-Pro v6 to be installed on their NVR during ordering process.

To continue receiving your NVRs with SRX-Pro v6 pre-installed after February 3<sup>rd</sup>, 2020 please speak to your RSM to arrange for a "Special Routing" to be created for your NVRs.

#### Important Notes / Main Changes:

- 1. SRX-Pro v7 is available as a Service installation *only*. Setup functionality is available through Web Browser (both locally and remotely), while Live and Search functions must be now performed in Video Pilot Client application, including on the local NVR.
- SRX-Pro Remote application has been replaced by the Web-based Pro Setup (for setup changes) and Video Pilot Client (for Live and Search video viewing). SRX-Pro Remote v6 is not compatible with SRX-Pro Server v7.
- 3. All intelligent video functions (VideoLogix<sup>™</sup>, VisionCount<sup>™</sup>, Video Analytics) have been moved to a complementary software suite, i3Ai v7. No intelligent video analytics is available on SRX-Pro v7 except for legacy Motion detection functionality. When i3Ai licensing is purchased, i3Ai software will be installed along with SRX-Pro Service.
- 4. External Monitor functionality and configuration (dDisplay) has been moved to Video Pilot Client v7.
- 5. Legacy IntelliGuard and IntelliZone functions have been retired in favor of a much more robust and accurate i3Ai Artificial Intelligence video analytics suite.
- 6. SRX-Pro v7 does not allow camera duplication to multiple channels at this time. Each video input can be assigned to a single video channel in SRX-Pro v7.
- 7. With the exception of Video Analytics and External Monitor (dDisplay) functions, all features from SRX-Pro v6 have been migrated into SRX-Pro v7. The settings have been re-arranged for a more intuitive setup experience.
- 8. SRX-Pro v7 license format differs from SRX-Pro v6. If updating an earlier unit to SRX-Pro v7, contact i3 Technical Support to get your license converted to the new format.
- Certain legacy hardware is not compatible with SRX-Pro v7, such as all models of capture cards (AD-2016, AD-2816, AD-3016, AD-3416, AD-4016) and legacy models of input/output (control) cards (ADIO-1616 and ADIO-3232). Contact i3 Technical Support to verify whether your legacy devices are compatible with SRX-Pro v7.
- 10. SRX-Pro v7 supports H.265 compression.
- 11. SRX-Pro v7 supports Audio for certain cameras via i3GiPi (such as i3's Annexxus cameras).

# **i3 INTERNATIONAL TECHNICAL BULLETIN**

#### CONTACT US

### www.i3international.com

Toll free: 1.866.840.0004 Tel: 416.261.2266 Fax: 416.759.7776

## CANADA

# i3 International Inc.

780 Birchmount Rd, Unit 16 Toronto, Ontario M1K 5H4, Canada

# 191101-SW-01

USA

### i3 America (Nevada) Inc.

### SRX-Pro v7.0.2.65 software overview

SRX-Pro v7 Service suite consists of the following components:

1. SRX-Pro Server v7.0:

INTERNATIONAL

- A. **SRX-Pro Service:** background Windows process handling critical SRX-Pro tasks, such as video recording, search and retrieval, alarm generation, user access control, and other critical SRX-Pro processes.
- B. i3 Web Service: background Windows process that allows the users to access and make changes to the SRX-Pro settings via Web Browser. i3 Web Service connects and control local SRX-Pro Service through TCP/IP 127.0.0.1 and default control port 17221 (customizable). Both (A) and (B) must be running to access SRX-Pro settings, but only (A) must be running to ensure uninterrupted video recording.
- SRX-Pro Monitor: utility software to facilitate quick launch of supporting applications, such as Video Pilot Client (VPC), Annexxus Configuration Tool (ACT), Pro Setup (web-based setup interface) and i3DM (i3 Data Manager, scheduled recordings manager). SRX-Pro monitor can also be used to monitor current service status and other critical performance logs and to establish a two-way audio communication with connected remote VPC clients.

SRX-Pro monitor can also block access to Windows desktop, similar to earlier versions of SRX-Pro, to limit Windows access to authorized users only. When Desktop access is locked, Windows active keys, web browser access, PRO Setup, and ACT access are restricted. VPC can still be launched for live video monitoring.

3. Video Pilot Client (VPC) v7: desktop client software application to monitor live or search recorded video from local and remote SRX-Pro NVRs. Web-based Pro Setup interface can be launched for both

| Feature                                                 | Description                                                                                                    |
|---------------------------------------------------------|----------------------------------------------------------------------------------------------------|
| Set unique<br>Administrator<br>Username and<br>Password | In accordance with best practices, the user must set administrative username and password on the first login on Pro Setup web page. Keep you credential information secure.                                                                                                    |
| Reset<br>Administrator<br>Password                      | Administrative password reset option is available from the Login web page. Call i3 Technical Support with your unit's Serial Number to receive your unique authorization code to reset your lost Administrative password. (This reset process is the same as for SRX-Pro v6)                                                                                                    |
| Home Screen                                             | <ul> <li>The home screen includes four main setup sections: <ul> <li>Add (Adding new IP cameras and encoders).</li> <li>Tip: This section is similar to Search &amp; Add function under IP Camera tab in SRX-Pro v6.</li> <li>List (Show a list of all added IP cameras and encoders and make bulk or individual changes to video resolution, frame rate, enable/disable PTZ and/or audio and assign Channel #.</li> <li>Tip: Similar to IP Camera and Hardware&gt;Channels tabs in SRX-Pro v6.</li> <li>Cameras (Show a grid of thumbnails of all added cameras for more precise setting changes for each camera). Special camera groups are supported for quick filtering</li> </ul> </li> </ul> |

## SRX-Pro Service. Key Features Overview.

## **i3 INTERNATIONAL TECHNICAL BULLETIN**

## CONTACT US

## www.i3international.com

Toll free: 1.866.840.0004 Tel: 416.261.2266 Fax: 416.759.7776

#### CANADA

### i3 International Inc.

780 Birchmount Rd, Unit 16 Toronto, Ontario M1K 5H4, Canada

#### USA

## i3 America (Nevada) Inc.

4001 Cobb International Boulevard, Kennesaw, GA 30152

191101-SW-01

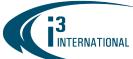

|             | -                                                                                                    |
|-------------|----------------------------------------------------------------------------------------------------|
|             | <ul> <li>and access, such as Recently added, PTZ, i3AI-enabled, etc.</li> <li>Tip: Includes functionality from Motion, Schedule, Text Overlay, Video Privacy, Virtual Ruler and IP Camera tabs in SRX-Pro v6.</li> <li>Server (Make server setting changes).</li> <li>Tip: Includes functionality Hardware&gt;Controls, Hardware&gt;Sensors, User Management, Server Info, System, Storage, Log Records, Communication, E-Mail tabs from SRX-Pro v6.</li> </ul>                                                                                                    |
| Cameras     | <ul> <li>Cameras (that support Discovery protocol) in the same LAN network as the SRX-<br/>Pro Server will be discovered automatically. All i3 cameras and encoders will be<br/>discovered using i3GiPi module, third-party cameras will be discovered by either<br/>i3GiPi (priority) or ONVIF.</li> <li>Authenticate and add multiple cameras at the same time. Valid login credentials<br/>must be provided before the devices can be added to the server.</li> <li>Quickly access a list of recently-added devices to complete setting changes for<br/>newly added cameras and encoders.</li> <li>Manually add supported IP devices that don't support Discovery protocol, using<br/>i3GiPi or ONVIF.</li> <li>Once added, the cameras are automatically assigned to available channels and set<br/>to record based on Motion/Sensor recording schedule.</li> </ul> |
| I/O Devices | <ul> <li>i3's UIO8 input/output devices located on the same LAN network as the SRX-Pro<br/>Server can be searched and added in Server &gt; I/O devices tab.</li> <li>Once added, sensor inputs and outputs can be linked together as well as with<br/>added channels. Alarm functions such as Audible alert, Email notification and<br/>Control output can be linked to Sensor input activity.</li> </ul>                                                                                                    |
| Users       | Just like SRX-Pro v6, SRX-Pro v7 supports local User Management as well as CMS-<br>managed or LDAP-managed user groups.                                                                                                    |

# Setting Administrator Username and Password.

To launch SRX-Pro Setup, open a web browser and go to https://127.0.0.1:17220.

Or launch Pro Setup from SRX-Pro Monitor utility Rod. On the first login, enter new administrative **Username\*** and **Password\***. Re-enter the password in **Confirm password\*** field and click **SAVE**.

| ۰                                                    | 6                                                     | • | <b>•</b>  | <b>√</b> ?€ | ନ୍ଧର୍ | ۶CT | iDM |
|------------------------------------------------------|-------------------------------------------------------|---|-----------|-------------|-------|-----|-----|
|                                                      | i3 SRX-Pro Service is starting<br>07/03/2020 06:19:51 |   |           |             |       |     |     |
| i3 SRX-Pro Service is running<br>67/03/2020 06:19:56 |                                                       |   |           |             |       |     |     |
|                                                      | nt 127.                                               |   | onnected! |             |       |     |     |
|                                                      |                                                       |   |           |             |       |     |     |
|                                                      |                                                       |   |           |             |       |     |     |
|                                                      |                                                       |   |           |             |       |     |     |
|                                                      |                                                       |   |           |             |       |     |     |
|                                                      |                                                       |   |           |             |       |     |     |

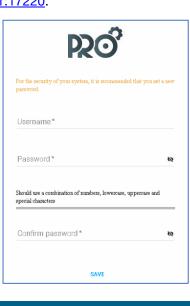

# i3 INTERNATIONAL TECHNICAL BULLETIN

## CONTACT US

## www.i3international.com

Toll free: 1.866.840.0004 Tel: 416.261.2266 Fax: 416.759.7776

#### CANADA

### i3 International Inc.

780 Birchmount Rd, Unit 16 Toronto, Ontario M1K 5H4, Canada

# 191101-SW-01

USA

## i3 America (Nevada) Inc.

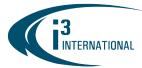

#### **Reset Administrator Username and Password.**

If the new administrative credentials have been lost, contact i3 Tech Support to reset the administrative account without losing the rest of your settings. Call 1.877.877.7241 and have your NVR serial number ready.

Launch Pro Setup in a web browser (https://127.0.0.1:17220) and click FORGOT PASSWORD? link. In the Authorization code\* field, enter the code provided by Tech Support and click **RESET PASSWORD**.

| DO                | PRO                                                                                                    |
|-------------------|----------------------------------------------------------------------------------------------------|
| PRO               | Forgot password                                                                                                    |
| Username*         | To reset master user account to factory default, please<br>call <b>i3 International technical support</b> to receive your<br>unique authorization code |
|                   | Tel <b>1.877.877.7241</b><br>Serial number <b>17D063</b>                                                                                               |
| Password*         | Authorization code*                                                                                                    |
|                   |                                                                                                    |
| LOGIN             | RESET PASSWORD                                                                                                    |
| FORGOT PASSWORD ? | BACK TO LOGIN                                                                                                    |

### Using i3Ai (Artificial Intelligence) suite with SRX-Pro v7

Starting SRX-Pro v7, all video analytics functionality has been moved to a separate software suite: i3Ai v7. i3Ai suite detects human, vehicle and object movement and behavior. SRX-Pro can be configured to record based on i3Ai activity as well as initiate several alarm actions based on the detected i3Ai event. To support i3Ai events, new configuration file has been added to SRX-Pro v7: AiSetting.json, which includes:

- i3Ai channel connection status (Connected or Disconnected)
- i3Ai server IP, Port, Username, Password, SSL information •
- i3Ai alarm action settings. •

To link the two SRX-Pro and i3Ai suites together, the same camera(s) must be added to both applications first. Once added and configured in i3Ai, complete these steps in SRX-Pro v7:

1. Add the camera to SRX-Pro v7. Use the Add cameras interface.

# **i3 INTERNATIONAL TECHNICAL BULLETIN**

### CONTACT US

## www.i3international.com

Toll free: 1.866.840.0004 Tel: 416.261.2266 Fax: 416.759.7776

#### CANADA

### i3 International Inc.

780 Birchmount Rd. Unit 16 Toronto, Ontario M1K 5H4, Canada

# 191101-SW-01

USA

### i3 America (Nevada) Inc.

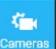

2. Click the Cameras tile

INTERNATIONAL

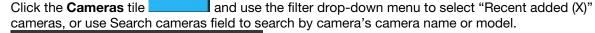

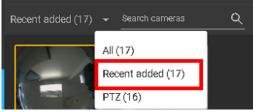

- 3. Click on the camera thumbnail and select i3Ai setup tab.
- Enable Connect i3Ai toggle switch. 4.

Connect i3Ai

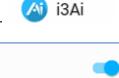

5. Under i3Ai information, select i3Ai server (IP address) of the system where i3Ai Server is installed and running. If the i3Ai suite is installed on the same system as SRX-Pro v7, select (127.0.0.1). If the i3Ai suite is running on a different NVR on the same LAN, click ADD and enter the i3Ai Server IP address and credentials.

| 3Ai information          |      |
|--------------------------|------|
| Ai server (IP address) * |      |
| 127.0.0.1)               |      |
| ADD EDIT DELETE          |      |
|                          | TED. |
|                          | TED. |
|                          | TED. |
| 3Ai                      | TED. |
|                          | •    |

Tip: If the connection between SRX-Pro v7 and i3Ai could not be established, refer to the possible connection Status options:

# **i3 INTERNATIONAL TECHNICAL BULLETIN**

## CONTACT US

## www.i3international.com

Toll free: 1.866.840.0004 Tel: 416.261.2266 Fax: 416.759.7776

#### CANADA

### i3 International Inc.

780 Birchmount Rd, Unit 16 Toronto, Ontario M1K 5H4, Canada

# 191101-SW-01

USA

## i3 America (Nevada) Inc.

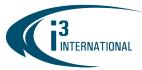

- Not found/Ai is not running (Active i3Ai server could not be found at provided IP address at http[s]://[ip]:[port])
- Unsupported version (SRX-Pro and i3Ai versions are not compatible)
- Authentication failed (Wrong username/password/privilege)
- IP camera is not added (license exceeded)
- 7. Click LINK ALL i3Ai CAMERAS to link all remaining cameras. Note: Cameras must be first added to i3Ai Server and SRX-Pro v7.
- 8. Configure Alarm actions for selected camera (Optional). Whenever i3Ai event is detected for the selected camera, email notification could be sent out, a custom audio sound could be played, or a Control output can be triggered.

| Alarm actions                |             |
|------------------------------|-------------|
| Send email                   | -           |
| Sound                        |             |
| Select sound default 🔼       | UPLOAD      |
| Duration (hh:mm:ss)          |             |
| 00:01:00 🗘                   |             |
| Control                      |             |
| Control 1 (UIO8:192.0.0.108) | Add Control |

9. Configure SRX-Pro v7 video recording in response to i3Ai event (Optional).

Recording schedule

Click **on Recording schedule** tab (for the same selected camera). Click **ALL** to select the entire recording schedule, click on individual days or use the mouse cursor to select a portion of the recording schedule bars to create a custom schedule.

Once recording schedule is selected, click on i3Ai or SENSOR + MOTION + i3Ai recording type tile.

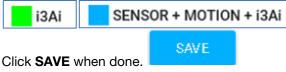

# i3 INTERNATIONAL TECHNICAL BULLETIN

## CONTACT US

# www.i3international.com

Toll free: 1.866.840.0004 Tel: 416.261.2266 Fax: 416.759.7776

#### CANADA

### i3 International Inc.

780 Birchmount Rd, Unit 16 Toronto, Ontario M1K 5H4, Canada

# 191101-SW-01

USA

### i3 America (Nevada) Inc.

| <b>S</b> INTERNATIONAL                                                                                                    | INTELLIGENT VIDEO DRIVING PROFIT                                                                                                    |       |
|----------------------------------------------------------------------------------------------------|----------------------------------------------------------------------------------------------------|-------|
| වූරි SRX-Pro Setup                                                                                                    | Server ID: 121121 - Not recording i3adm                                                                                                    | nin Đ |
| Image: Constraint of the set ings   Image: Constraint of the set ings   Image: Constraint of the set ings <th>Recording schedule       REFRESH       APPLY TO       SAVE         Enable record          <ul> <li>Choose stream type for recording</li> <li>Both streams</li> </ul> <ul> <li>COUCTOM SCHEDULE</li> </ul> <ul> <li>DELETE CUSTOM SCHEDULE</li> </ul> <ul> <li>Recording type</li> <li>CONTINUOUS</li> <li>SUNDAY</li> <li>SUNDAY</li> <li>SUNDAY</li> <li>SUNDAY</li> <li>SENSOR</li> <li>MOTION</li> <li>SENSOR + MOTION + 132</li> </ul></th> <th></th> | Recording schedule       REFRESH       APPLY TO       SAVE         Enable record <ul> <li>Choose stream type for recording</li> <li>Both streams</li> </ul> <ul> <li>COUCTOM SCHEDULE</li> </ul> <ul> <li>DELETE CUSTOM SCHEDULE</li> </ul> <ul> <li>Recording type</li> <li>CONTINUOUS</li> <li>SUNDAY</li> <li>SUNDAY</li> <li>SUNDAY</li> <li>SUNDAY</li> <li>SENSOR</li> <li>MOTION</li> <li>SENSOR + MOTION + 132</li> </ul> |       |
| 10.10.10.65                                                                                                    | THURSDAY     I3AI       FRIDAY     NONE       SATURDAY     SATURDAY                                                                                                    |       |

#### Limitations:

- SRX-Pro Setup requires Chrome, Firefox or IE11 or higher (IE10 and lower is not supported). Microsoft Edge is not supported at this time.
- Minimum screen resolution: 1280x768
- The only acceptable camera Port numbers that SRX-Pro Setup can apply to the connected cameras are: 80 or [1024-65535]. To change the camera port to any other number, login directly into the camera interface using web GUI.
- Auto-upgrade is not available for SRX-Pro v7.0.2.0 pre-release version. Please upgrade manually by downloading the installation package from i3's <u>Downloads</u> web page.
- English-language support only

### SRX-Pro v7 Compatibility Table.

**Note:** For more i3 application compatibility, refer to i3's Software Compatibility Chart technical bulletin on <u>Media Library</u> web page. Search **Technical Bulletins** > **Software** subfolder for the latest revision.

| i3 Application / Device | Compatibility                                    |
|-------------------------|--------------------------------------------------|
| SRX-Pro configuration   | v.3.3.X.X to v.6.0.2.X                           |
| UIO8                    | UIO8 Firmware v2.3.0 to v2.3.6                   |
| CMS Web                 | CMS v5.7 or higher                               |
| PACDM                   | PACDM v7.22.2.0                                  |
| PACDIM                  | PAC Converter v3.1.2.0                           |
| VPC                     | VPC v7.0.2.65 or higher                          |
| i3Ai                    | i3Ai v7.0.2.X                                    |
| ACT                     | Annexxus Configuration Tool v1.6.2.2. and higher |

#### **About Version:**

Version 7.0.2.65 Build Date: October 31, 2020

# **i3 INTERNATIONAL TECHNICAL BULLETIN**

## CONTACT US

## www.i3international.com

Toll free: 1.866.840.0004 Tel: 416.261.2266 Fax: 416.759.7776

#### CANADA

### i3 International Inc.

780 Birchmount Rd, Unit 16 Toronto, Ontario M1K 5H4, Canada

# 191101-SW-01

USA

### i3 America (Nevada) Inc.

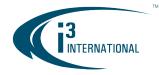

Please contact technical support if you have any questions or issues. Email: <u>support@i3international.com</u> Tel.: 1.877.877.7241 Live Chat: <u>http://i3chat.i3international.com/chat</u>

# i3 INTERNATIONAL TECHNICAL BULLETIN

#### CONTACT US

# www.i3international.com

Toll free: 1.866.840.0004 Tel: 416.261.2266 Fax: 416.759.7776

#### CANADA

#### i3 International Inc.

780 Birchmount Rd, Unit 16 Toronto, Ontario M1K 5H4, Canada

# 191101-SW-01

USA

### i3 America (Nevada) Inc.